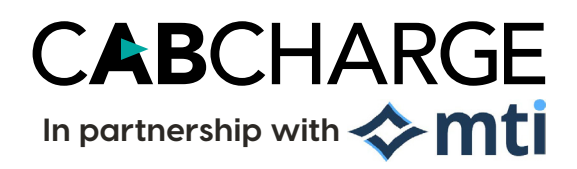

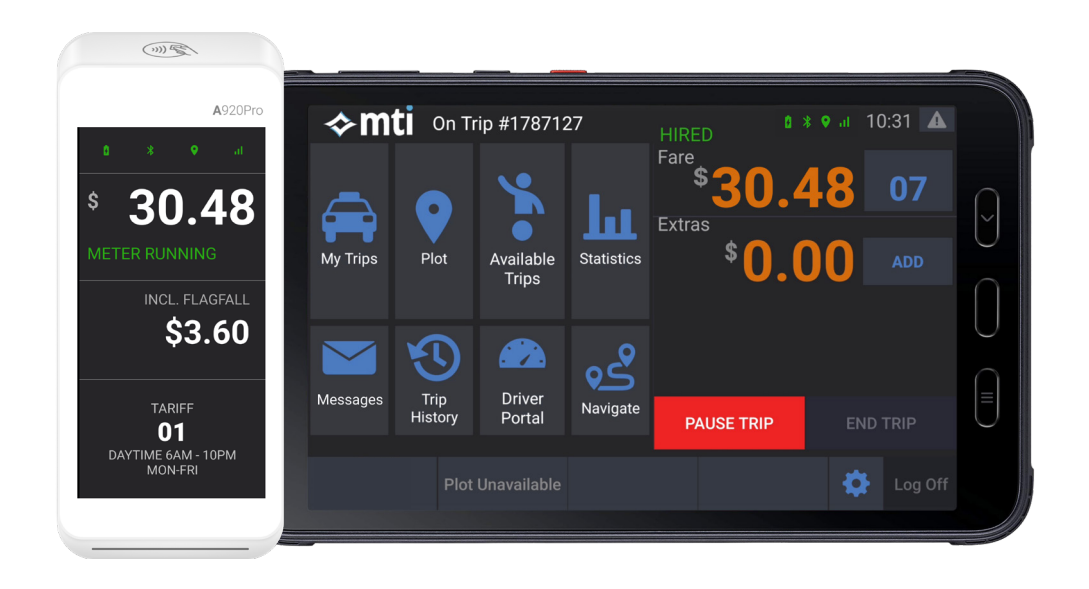

# Quick Start Guide

**Document Version 1.0 15 February 2024**

# Welcome to In-Vehicle Technology

Welcome to the Cabcharge In-Vehicle Technology Quick Start Guide – your go-to resource for seamlessly integrating the IVT system into your driving experience. Whether you're a seasoned driver or a fresh face eager to embark on your journey, this comprehensive guide is crafted to provide you with clear, step-by-step instructions and essential tips.

Within the following pages, you'll discover in-depth information on using the latest devices, such as the Driver Tablet and EFTPOS Terminal, during your shifts. We've also included troubleshooting guides to assist you in overcoming any challenges that may arise with this innovative technology.

As you navigate the roads, let this guide empower you to maximise the potential of the new taxi technology. Join us in ensuring that each drive becomes a gratifying and enjoyable experience. Let's dive in and make every journey a success!

# In-Vehicle Components Device

**MTI Driver Tablet**

# Volume +/- Power On/Off Front Back Button Camera  $\blacktriangleright$ mti Home Button Type-C port Charging Dock

# **Cabcharge EFTPOS Terminal**

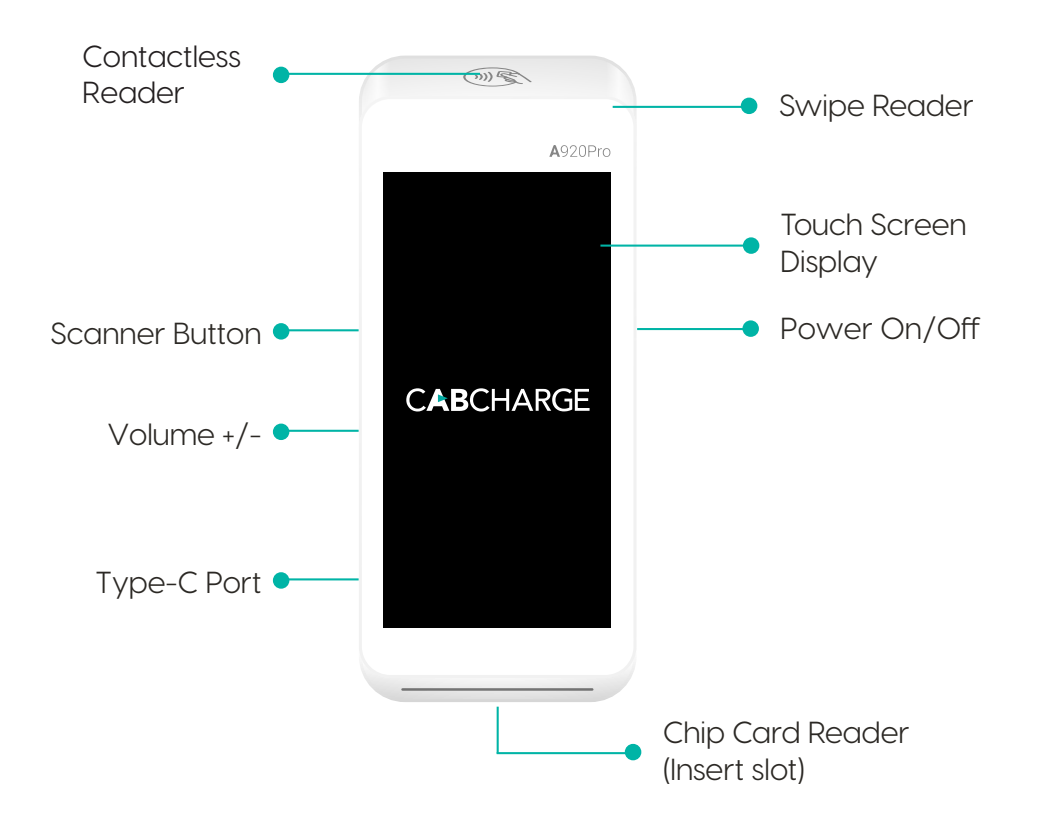

# Tablet Home Screen

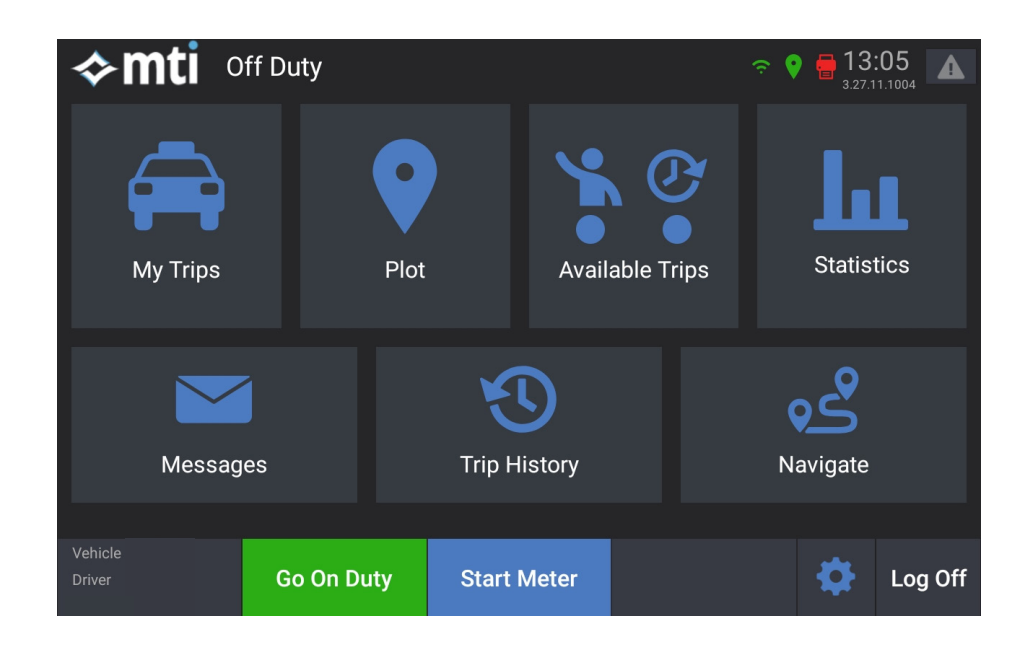

Access and review all the accepted bookings, along with detailed information.

## **Plot**

Manually select a plot area on the map for jobs.

## **Available Trips**

Explore a list of unassigned and open job opportunities within the area.

Obtain data and insights about the local surroundings and work areas.

## **My Trips Contract Contract Contract Contract Contract Contract Contract Contract Contract Contract Contract Contract Contract Contract Contract Contract Contract Contract Contract Contract Contract Contract Contract Con**

Review previous shifts and trips under the 'Trip History' section.

#### **Navigate**

Utilise Google Maps for navigation and directions.

#### **Start Meter**

Start meter for jobs.

#### **Statistics Messages**

Access information about important events, road closures, job updates, and more.

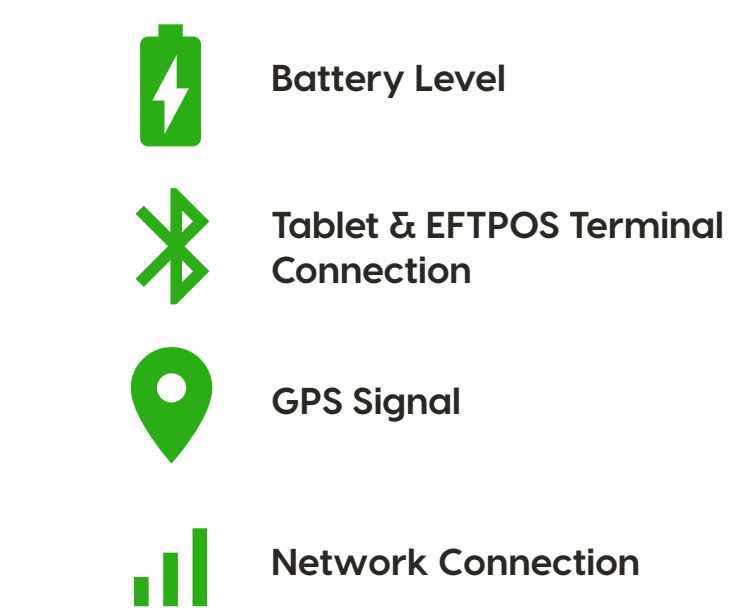

#### **IMPORTANT NOTE:**

Always connect the EFTPOS terminal to power/charge unless you're turning it off or passing it to a passenger for payment. This helps maintain a seamless in-car experience and prevents the terminal from disconnecting.

If any other icons appear in yellow or red, kindly restart your devices.

If the issue persists, contact your network support.

# Getting Started

# Power On / Off

#### **Driver Tablet**

To turn the device **ON** - press and hold the Power Button until the screen turns on. Please be patient and allow a few seconds for the device to complete its startup before proceeding with the login process.

To turn the device **OFF** - press and hold the Power Button for a few seconds, then press Power Off

## **EFTPOS Terminal**

To turn the device **ON** - press and hold the Power Button until the screen turns on. Please be patient and allow a few seconds for the device to automatically load the meter and payment apps before proceeding with the login process.

To turn the device **OFF** - press and hold the Power Button for few seconds, then press the Power off button and then press it a second time.

# Start Shift / Log In

#### **Single Sign-on Process**

Open the MTI Driver App on the tablet device.

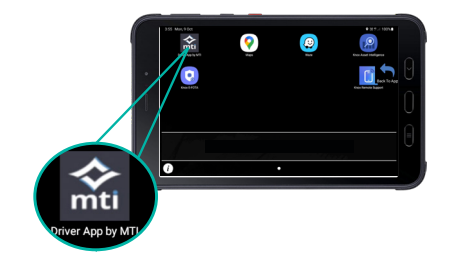

Acknowledge the disclaimer and the terms & conditions.

Enter the driver number and PIN, then press '**Log In**'.

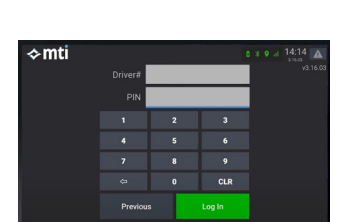

The system operates on a single sign-on, so you only need to log in to your driver app, and the EFTPOS terminal will sync automatically.

# Plot and Accepting Jobs

You can plot automatically to your current GPS location by tapping '**Go on Duty**'

For manual plot setting, tap '**Plot**' and choose your desired plot area on the map.

When you receive a job, it will appear on your screen. Simply tap '**Accept**'.

When you've accepted the booking, it will appear in '**My Trips**'.

Here, you'll find the job details such as the pick-up address, passenger name, and any other relevant notes.

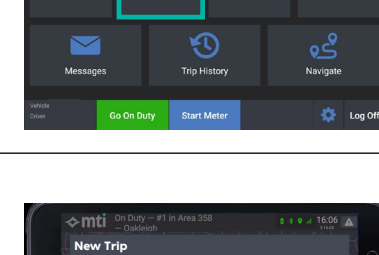

≻**mti** off¤

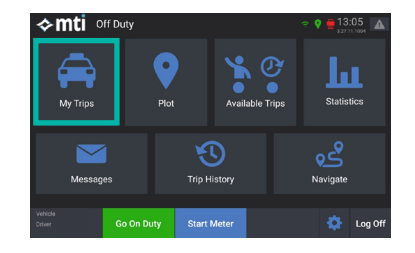

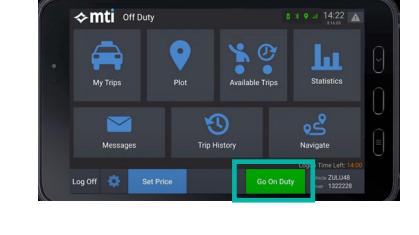

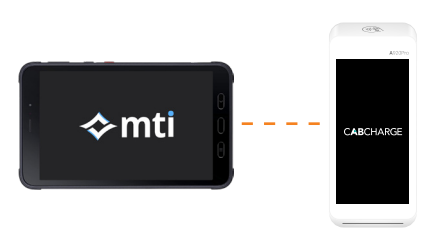

# Start Meter

Simply tap '**Start Meter**' on your tablet, then confirm by tapping '**Start Meter**' a second time.

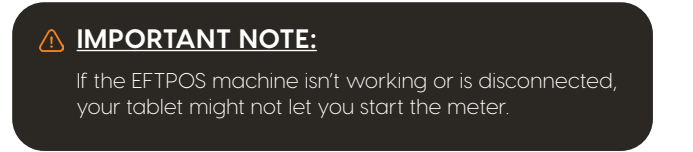

The tablet screen will transform into a split screen.

On the left side, it will show trip details and remain available for other tablet functions, including navigation and booking information.

On the right side, it will display the fare and any additional charges.

The EFTPOS terminal will replicate the fare value shown on your tablet.

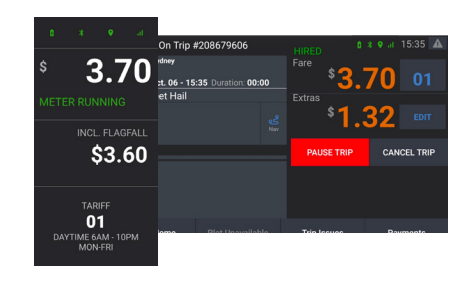

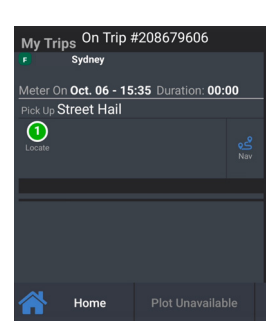

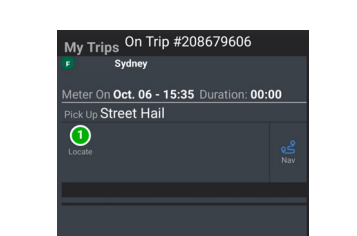

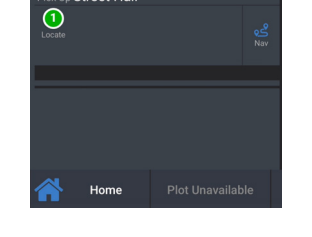

Evti

 $5:35$ 

 $01$ 

**CANCEL TRIP** 

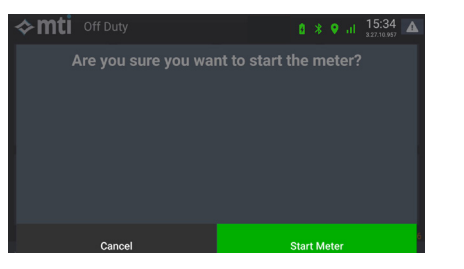

 $0<sub>1</sub>$ 

My Trips On Trip

 $\overline{0}$ 

 $Oct. 06 - 15:35$ 

# Tariffs & Extras

Charges like government levies, tolls, airport, peak time or booking fees will be automatically added to your fare.

Incidental charges like cleaning fees can be added under '**Extras**'.

Tap '**Edit**', then select the relevant extra and tap '**Close**'.

Once added, these extras will be mirrored on the EFTPOS terminal for passenger view.

# Pause Meter

To pause the meter, tap '**Pause Trip**'.

To resume the meter, tap '**Continue Trip**'.

# End Trip

To end the trip, simply tap '**Pause Trip**' then '**End Trip'** and the final trip fare will be sent automatically to the EFTPOS terminal for processing.

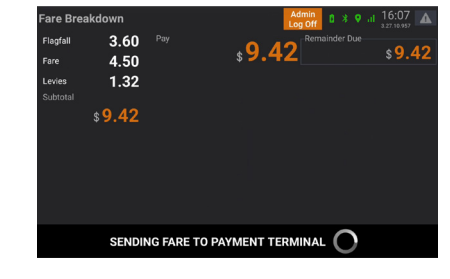

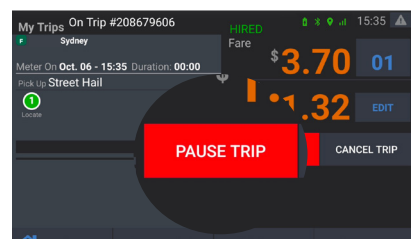

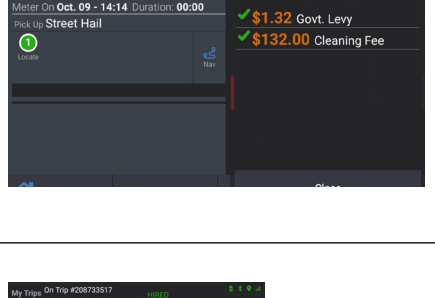

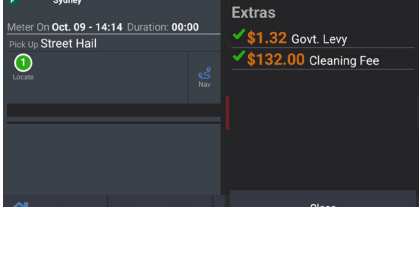

My Trips <sup>On Trip</sup> #208733517

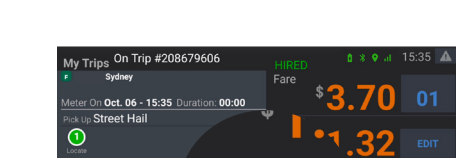

# Processing Payments

The new EFTPOS terminal will automatically recognise and accept various forms of payment, including physical and digital Bank Cards, Cabcharge, and Taxi Subsidy Scheme cards.

After ending the trip, the EFTPOS terminal will display the final fare and prompt your passenger to make their payment.

#### **Bank Card (Debit / Credit Card)**

Simply tap the card or phone on the contactless reader situated at the top of the EFTPOS terminal.

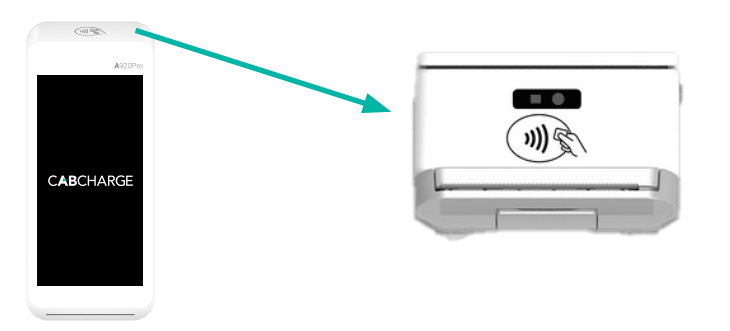

Physical bank cards also support the **SWIPE** or **INSERT** function.

To use this feature, simply swipe or insert card in the **swipe or chip card reader.**

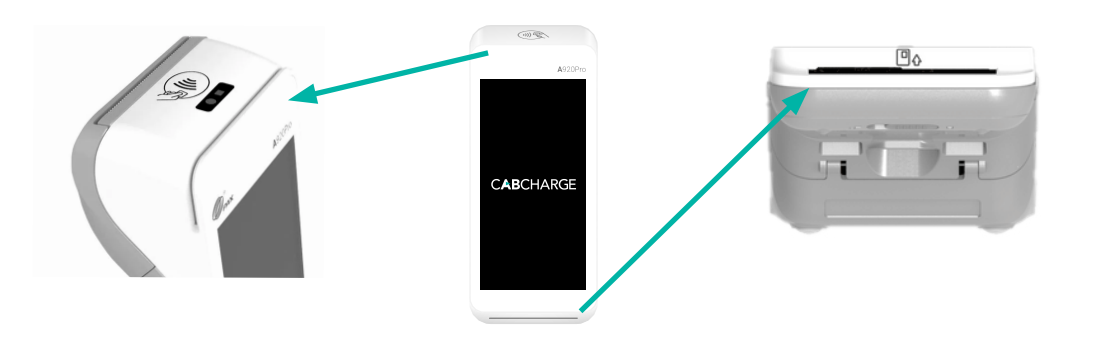

Once approved, remove the card if inserted and press '**OK**' to print passenger receipt.

#### **Cabcharge (Digital / Physical)**

Simply tap the card or phone on the contactless reader panel.

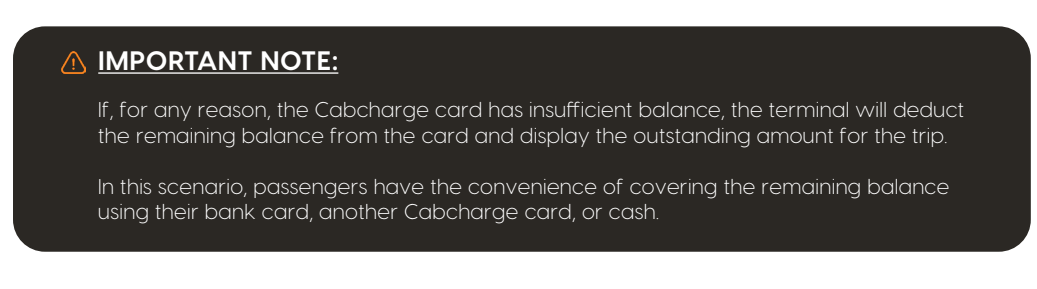

#### **Government Subsidy Card (Only where applicable)**

Simply tap the card or insert **VIC MPTP** card (Tap will not function).

The terminal will deduct the correct fare, and then the passenger can pay the remaining balance with their preferred method.

#### **Cash**

Simply tap '**Cash**' on the terminal and take payment directly from your passenger. Once you have received the payment, confirm by tapping '**YES**' on the payment terminal.

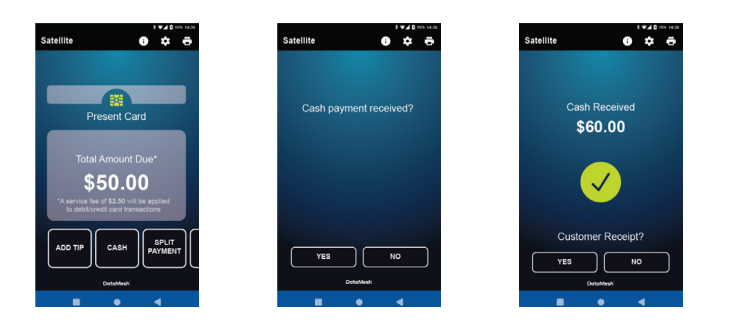

## Adding a Tip

With the new In-Vehicle Technology system, passengers can now reward drivers for providing excellent service during their trips.

After the fare amount has been sent into the EFTPOS terminal, simply tap '**Tip**' and choose a percentage or enter a custom dollar amount.

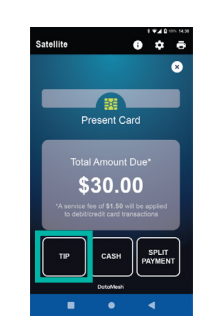

#### **IMPORTANT NOTE:**

Tips cannot be added to Cabcharge, Government Subsidy Cards, or Fixed Fare Bookings

If you mistakenly include a tip with these payment methods, the terminal will automatically return to the original fare.

## Account Part Payment

Account Part-Payment involves an initial passenger contribution paid toward the total fare, with the remaining balance charged to the associated account details.

Here are the steps if a passenger will be making a Part Payment on Account using Government subsidy cards (TSS, TTSS, MPTP, etc.).

End trip as normal and process a Taxi Subsidy Scheme members card by tapping "Add Payment Method".

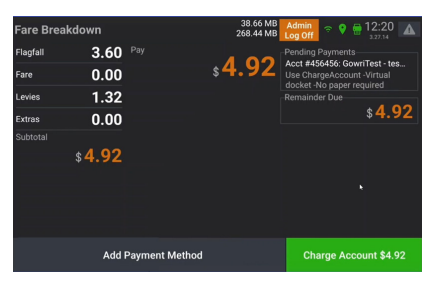

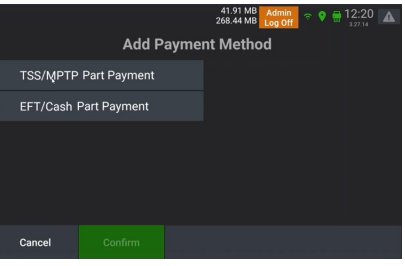

41.91 MB<br>268 44 MB **Add Payment Method** 

Amount 4.92

s<br>Teakdov

TSS/MPTP Part Payment

EFT/Cash Part Payment

Select "TSS / MPTP Part Payment Option".

Full fare value to process the Taxi Subsidy card will be displayed. Tap confirm to continue.

Present the Taxi Subsidy member card to the payment terminal as normal – and once the transaction is processed, the member portion will be approved, and the remaining balance will be displayed.

To finalise the transaction, tap on the green "Charge Account" button.

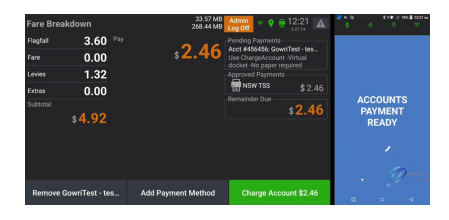

#### **IMPORTANT NOTE:**

For trips that require a part payment via EFT or cash, simply follow the same steps. Select "EFT/Cash Part Payment" on the Add Payment Method screen.

# Printing Receipts

After successfully processing the payment, the terminal will ask if you'd like a passenger receipt.

You can choose by tapping either '**Yes**' or '**No**'.

Then, it will prompt for a Driver receipt. Again, simply tap '**Yes**' or '**No**' to decide whether a driver receipt is generated.

To access previous **Meter/Shift Totals**, go to the home screen and select '**Trip History**.'

From there, navigate to the '**Meter Totals**', choose the specific shift then tap '**reprint receipt**'.

You can print the last receipt from the EFTPOS terminal by simply tapping '**Menu**' in the Home page, then tap '**Print Last Receipt**'.

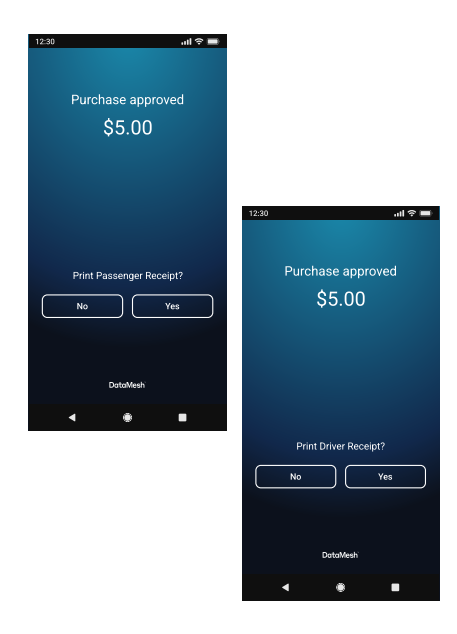

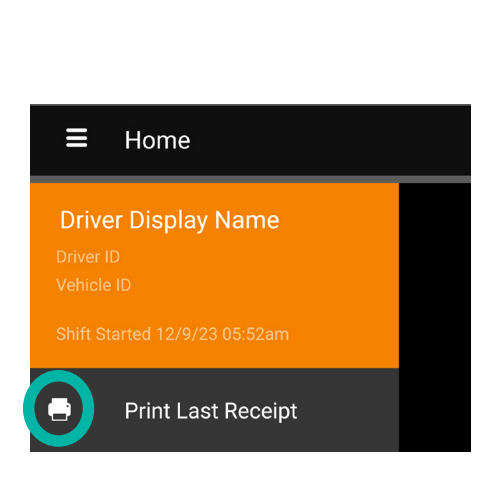

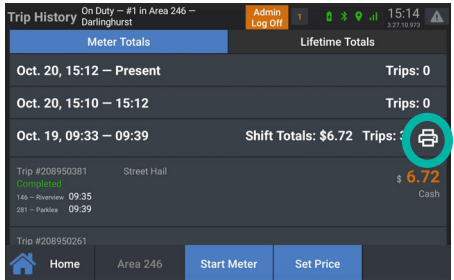

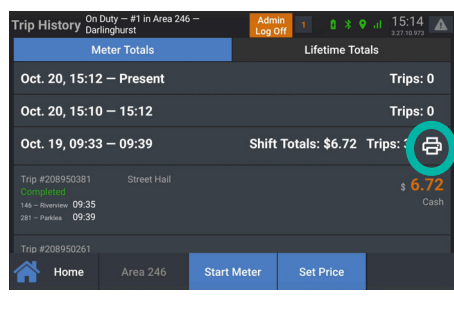

# Trip Navigation (Google Maps)

After accepting the job, simply tap the icon next to the pickup address. This will open Google Maps and guide you to the pickup point.

Once the passenger is on board, and the trip meter is running, tap 'Back to app,' then select the icon next to the drop-off address to navigate to the destination.

**IMPORTANT NOTE:**

Please be aware that Google Maps may prompt for login access. We kindly advise dismissing the prompt and refraining from logging in to prevent potential issues with the tablet.

For hail trips, you may need to enter the destination address manually when you access Google Maps.

## Hail Light

The hail light or top light will automatically go off when the meter is activated and turn back on when the meter is turned off.

You can also toggle the hail light on or off by selecting the button located at the top of the tablet.

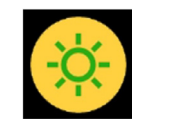

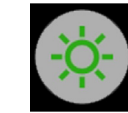

Hail Light On Hail Light Off

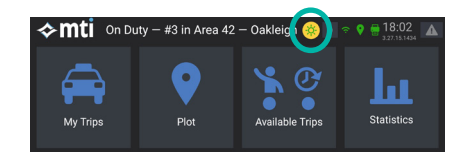

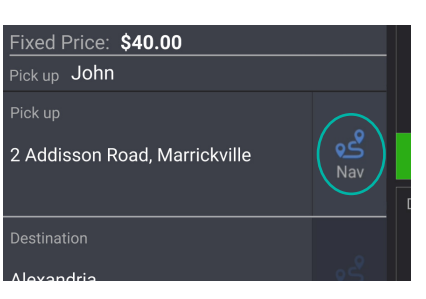

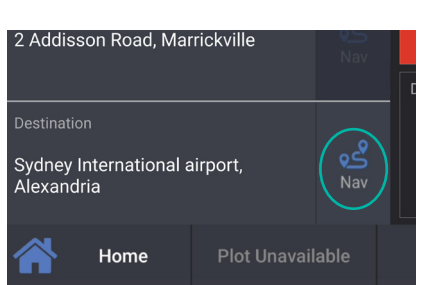

# Replacing EFTPOS Paper Roll

Open the receipt paper hatch.

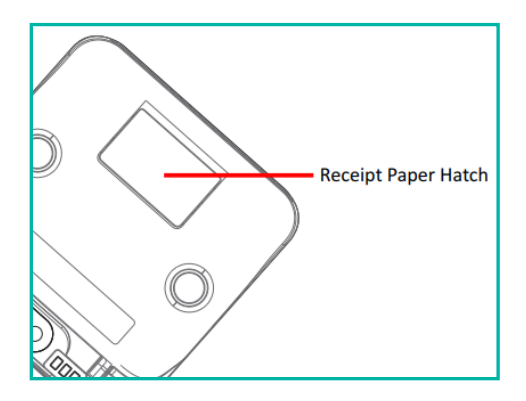

Insert a new paper roll as per the diagram provided, making sure the paper comes out from the top of the roll.

Pull approximately 6 inches of paper from the roll and then press the paper hatch closed until it snaps into place.

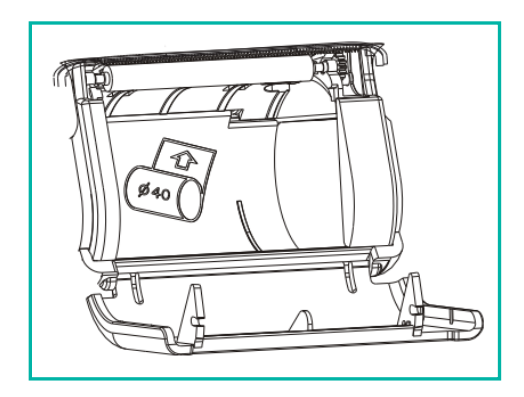

Tear any excess paper up and away from the device at a 45 degree angle.

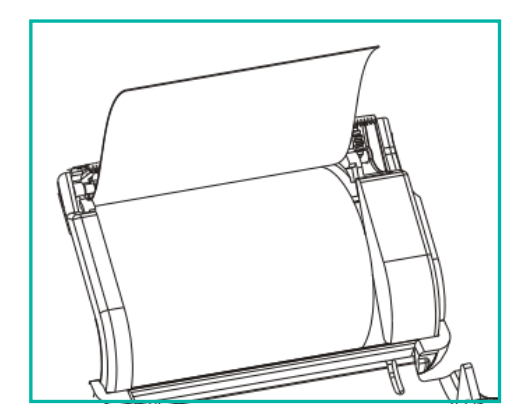

# End Shift / Log Off

To end your shift, tap '**Log Off**' on the bottom right corner of your tablet screen.

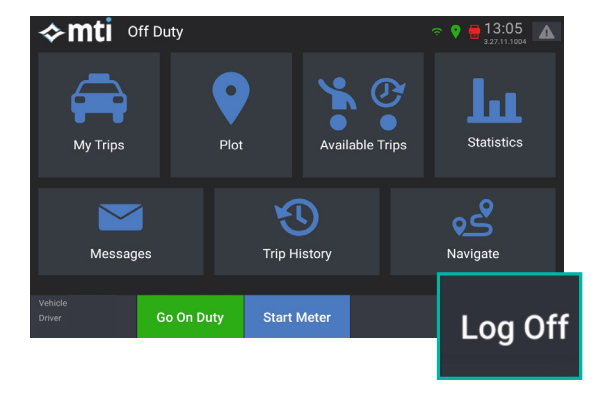

#### After tapping '**Log Off**', the tablet will request confirmation action.

Simply tap '**Log Off**' to proceed.

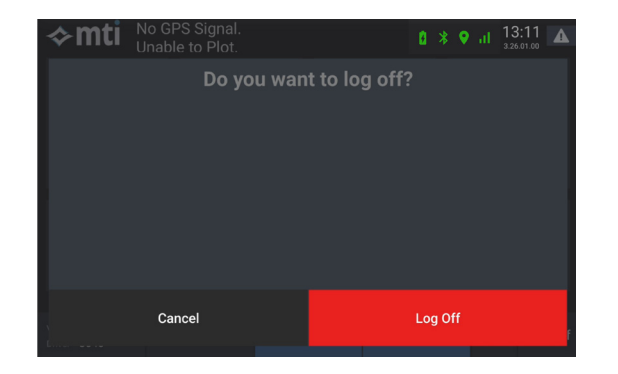

After logging off, your terminal will automatically generate your end of shift report. If you're an operator, you'll also receive a copy of this report via email.

Both devices will be logged off, so there's no need to manually check the terminal.

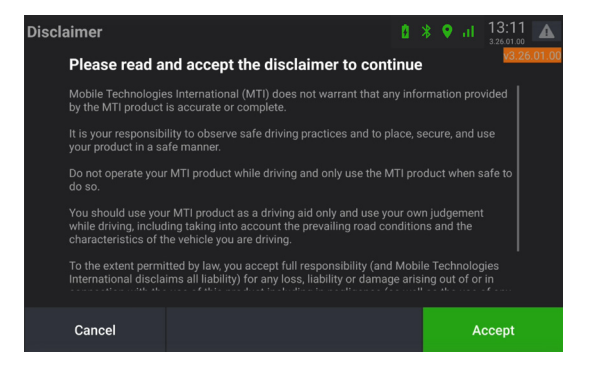

#### **IMPORTANT NOTE:**

The EFTPOS terminal will automatically print the total payments processed within the terminal when logging off.

To view your shift totals and print a receipt, navigate to 'Meter Totals' in Trip History.

# Basic Troubleshooting

#### **Failed Payments**

In the event of a payment failure, both the tablet and terminal will prominently display the issue to ensure your passenger is made aware.

#### **Card Declined**

When a card is declined, both the terminal and tablet will display a red screen with the message '**Payment Declined**' and prompt for an alternative payment method.

**YMENT DECLINED** PAYMENT!

#### **Lost Connection during Payment (Tablet and Terminal)**

In the rare event of both devices losing connection, the payment may not immediately reflect on the terminal.

To address this, simply tap '**Retry**' to resolve the issue.

If the payment still fails to transfer to the terminal, press '**Finish Trip**' and proceed to request payment directly from the passenger.

18 Quick Start Guide - Version 1.0

# Basic Troubleshooting

#### **Lost Connection**

Driving through tunnels will lead to a loss of GPS signal.

When this occurs, the tablet will send out an announcement:

'As we enter this tunnel, our GPS signal will be temporarily lost. Your fare will be adjusted for distance traveled and toll fees upon tunnel exit'

Both devices will display a message: '**GPS Signal Lost – Fare will be updated upon reconnection**'.

Once the signal and coverage are restored, the fare will automatically adjust to account for the distance travelled and toll fees.

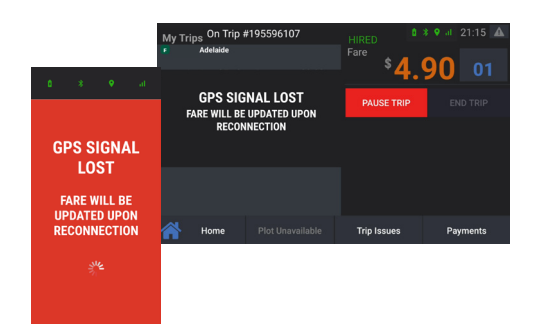

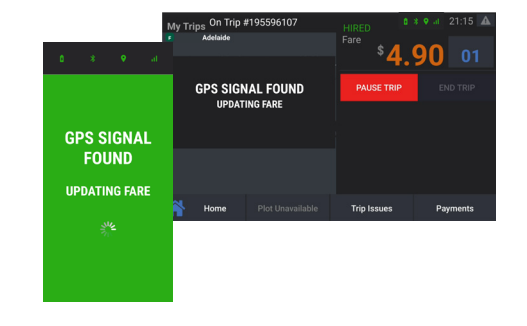

# Basic Troubleshooting

#### **Software Crash**

If the tablet crashes during a trip, the system will automatically reboot the device. Once the app has successfully restarted, a prompt will appear asking if you want to adjust the fare for the time and distance that were not recorded.

Always select '**Yes**'. The system will then account for the downtime and adjust the fare accordingly.

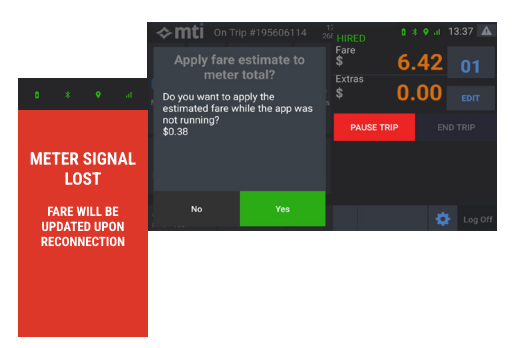

#### **Icons / Signal Error**

On rare occasions, your devices may not connect automatically. If you observe any warning signs or icons on your tablet, along with a red status icon on your EFTPOS terminal, please take the following steps to address the issue:

**1.** Check your connection by tapping the WiFi icon on your tablet. Click on any disconnected systems to enable automatic reconnection.

**2.** If the problem persists, perform a hard restart on both devices.

Should these steps not resolve the issue, please report it and call Driver Support for further assistance.

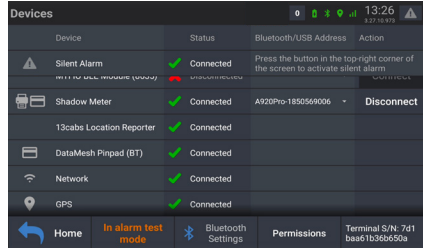

# Contact Us

# **PLEASE ATTATCH YOUR NETWORK CONTACT DETAILS HERE**

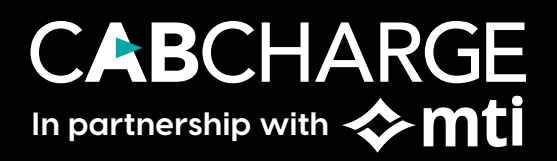

Cabcharge Payments PTY LTD 9-13 O'Riordan Street, Alexandria NSW 2015 Australia